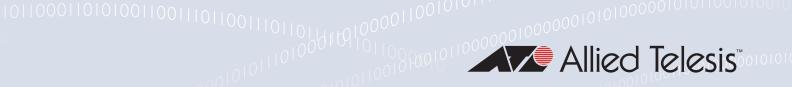

# Release Note for AT-VST-VRT Vista Manager Virtual

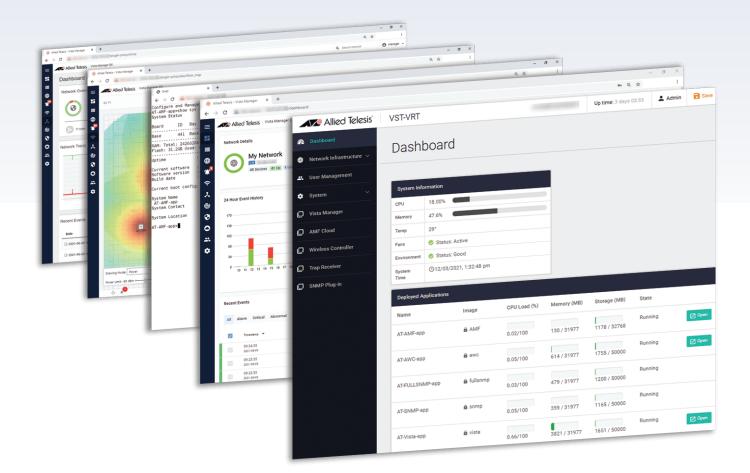

» 3.4.1

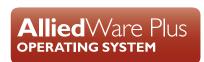

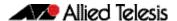

### **Acknowledgments**

©2021 Allied Telesis Inc. All rights reserved. No part of this publication may be reproduced without prior written permission from Allied Telesis, Inc.

Allied Telesis, Inc. reserves the right to make changes in specifications and other information contained in this document without prior written notice. The information provided herein is subject to change without notice. In no event shall Allied Telesis, Inc. be liable for any incidental, special, indirect, or consequential damages whatsoever, including but not limited to lost profits, arising out of or related to this manual or the information contained herein, even if Allied Telesis, Inc. has been advised of, known, or should have known, the possibility of such damages.

Allied Telesis, AlliedWare Plus, Allied Telesis Management Framework, EPSRing, SwitchBlade, VCStack and VCStack Plus are trademarks or registered trademarks in the United States and elsewhere of Allied Telesis, Inc. Adobe, Acrobat, and Reader are either registered trademarks or trademarks of Adobe Systems Incorporated in the United States and/or other countries. Additional brands, names and products mentioned herein may be trademarks of their respective companies.

### Getting the most from this Release Note

To get the best from this release note, we recommend using Adobe Acrobat Reader version 8 or later. You can download Acrobat free from www.adobe.com/

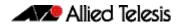

### **Contents**

| VST-VRT Software Version 3.4.1                                                | 4  |
|-------------------------------------------------------------------------------|----|
| Introduction                                                                  |    |
| Application support in VST-VRT 3.4.1                                          |    |
| What's New in VST-VRT 3.4.1                                                   |    |
| Upgrading VST-VRT                                                             | 6  |
| Upgrade the VST-VRT operating system and GUI                                  | 6  |
| Upgrade Wireless Controller (AWC) and SNMP (full) plug-in applications        | 11 |
| Upgrade Vista Manager, AMF Cloud, Trap Receiver and AMF Security applications | 18 |

C613-10568-00-REV A

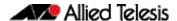

### **VST-VRT Software Version 3.4.1**

Product family supported by this version: AT-VST-VRT Vista Manager Virtual

### Introduction

The virtual machine version of Vista Manager is called Vista Manager Virtual (VST-VRT). VST-VRT includes the tools to simplify and centralize management and security of your network. It provides an integrated graphical view for monitoring and management of wired, wireless and third-party devices. The VST-VRT software is an .iso file that you can use to boot a virtual machine. The VST-VRT Web GUI allows you to manage the virtual machine and to set up and access applications that run on it.

This release note describes Vista Manager Virtual running VST-VRT software version 3.4.1 and the new software features in this version.

You obtain the VST-VRT software from the Software Download area of the Allied Telesis website. Log in using your assigned email address and password.

The VST-VRT .iso file is located in the Network Management Software product category, under the Vista Manager 3.8.0 section. The file is named **VST\_VRT-3.4.1.iso**.

This version of VST-VRT supports the following virtualization environments:

- Oracle VM VirtualBox version 5.2
- Oracle VM VirtualBox version 6.1

For full system requirements for VST-VRT see the Vista Manager EX datasheet.

### Application support in VST-VRT 3.4.1

VST-VRT software version 3.4.1 includes the following:

| SOFTWARE                  | Version   |
|---------------------------|-----------|
| VST-VRT Operating System  | 1.5.1     |
| Vista Manager             | 3.8.0     |
| Wireless Controller (AWC) | 3.8.0     |
| SNMP Trap Receiver        | 2.5.0     |
| SNMP-Full                 | 2.8.0     |
| AMF Cloud                 | 5.5.1-2.1 |
| AMF Security              | 2.3.0     |

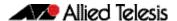

### What's New in VST-VRT 3.4.1

### Vista Manager

The Vista Manager application was upgraded to version 3.8.0. For release notes, and other technical documents, for Vista Manager 3.8.0 see the Vista Manager Virtual Technical Document page on our website.

### Wireless Controller (AWC)

The Wireless Controller (AWC) application was upgraded to version 3.8.0. For release notes, and other technical documents, for Wireless Controller (AWC) 3.8.0 see the Vista Manager Virtual Technical Document page on our website.

### **SNMP**

The SNMP (full SNMP) plug-in application was upgraded to 2.8.0. For release notes and other technical documents for SNMP 2.8.0, see the Vista Manager Virtual Technical Document page on our website.

### **AMF Cloud**

The AMF Cloud application was upgraded to version 5.5.1-2. For release notes, and other technical documents, for AMF Cloud 5.5.1-2 see the Vista Manager Virtual Technical Document page on our website.

### Application upgrade improvements

You can now upgrade multiple applications as a set. See "Upgrading VST-VRT" on page 6.

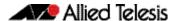

### **Upgrading VST-VRT**

This section describes how to:

- "Upgrade the VST-VRT operating system and GUI" on page 6
- "Upgrade Wireless Controller (AWC) and SNMP (full) plug-in applications" on page 11
- "Upgrade Vista Manager, AMF Cloud, Trap Receiver and AMF Security applications" on page 18

### Upgrade the VST-VRT operating system and GUI

To upgrade the VST-VRT operating system, follow these steps.

- 1. Get the latest version of the VST-VRT software from the Software Download Centre. This will have a filename like VST\_VRT-x.x.x.iso, where x.x.x is the version. Download it to a directory that is visible to your VST-VRT virtual machine.
- 2. If you want to retain the current unsaved configuration of VST-VRT, login to the VST-VRT GUI and click the **Save** button on the top right of the page. This stores the current state of the applications. The upgrade process will reboot the VST-VRT.
- 3. On the machine your virtual machine is running on, open Oracle VM VirtualBox Manager.

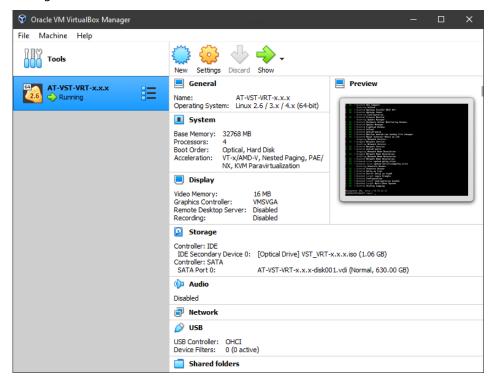

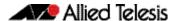

4. Shut down your VST-VRT VM. To do this, right click on the VM, then select **Close**, and **Power Off**.

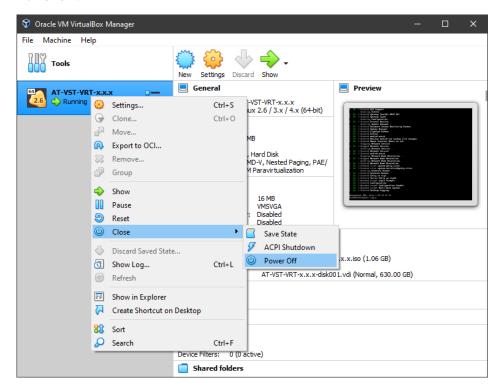

5. Wait until the VM has finished shutting down. Its status with change to **Powered Off**.

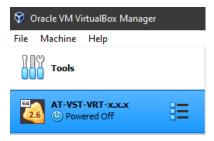

6. Right click on the VM and select **Settings**.

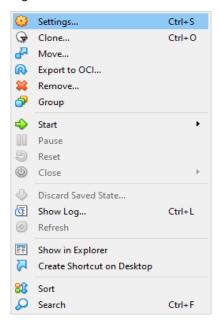

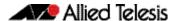

7. Select the **Storage** tab of the **Settings** dialog.

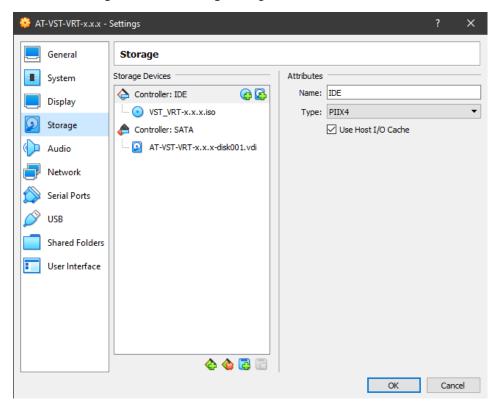

8. Select your VST-VRT VM's optical drive. Make sure the **Live CD/DVD** checkbox is checked. .

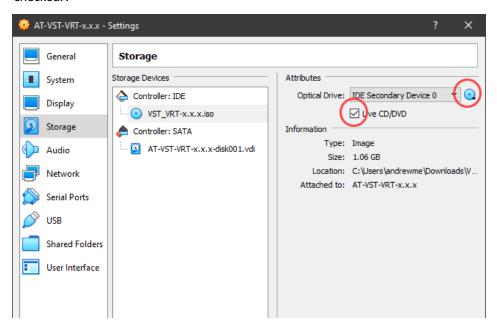

9. Click on the **Choose a virtual drive** drop-down, and select **Choose/Create Virtual Optical Disk...** 

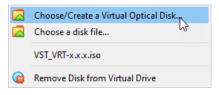

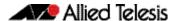

10. Click on Add to attach a new .iso file.

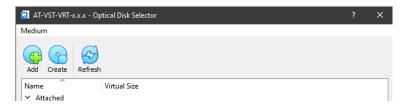

11. Browse to the location of the new VST-VRT-x.x.x.iso file. Select it and click Open.

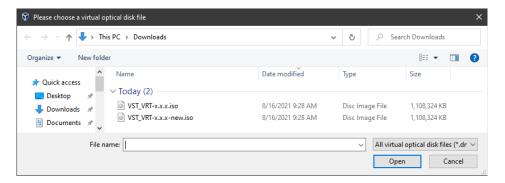

12. In the Storage Tree view, you should now see the VST-VRT .iso is mounted.

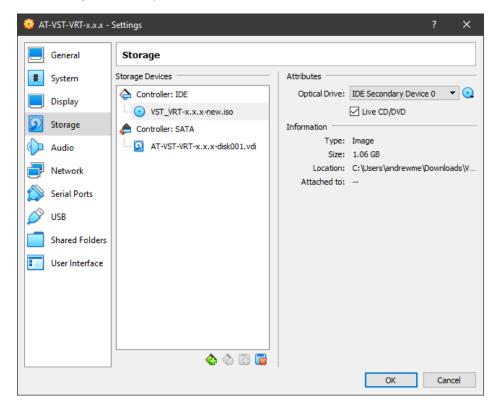

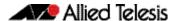

13. OPTIONAL: Upgrading VST-VRT will not change the name of your VM. If you want to change the name to reflect the new software version, you can select the **General** tab in the **Settings** dialog, and change the name manually.

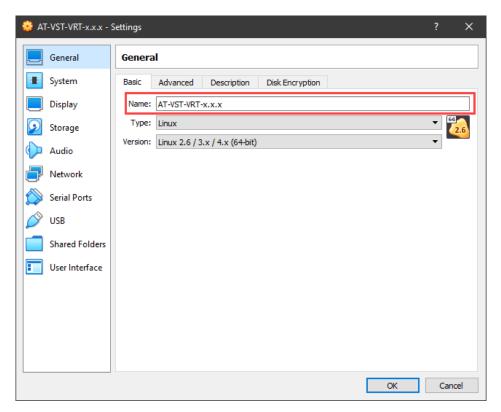

14. Restart the VM. To do this, right click on the VM, then select **Start** and **Normal Start**.

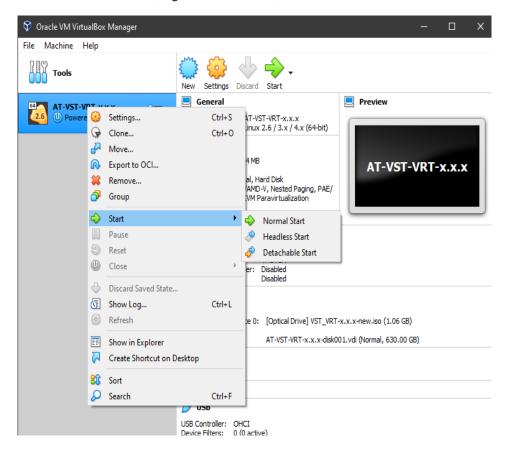

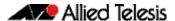

15. Once the VM is running, the upgrade of the VST-VRT software is complete.

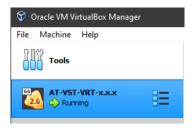

16. To verify the currently running software version, login to your VST-VRT Web GUI, navigate to the **System > About** page, and look at the details there. The **Software Version** should agree with the VST-VRT Web GUI version.

## Upgrade Wireless Controller (AWC) and SNMP (full) plug-in applications

Use this manual procedure to upgrade the following applications by destroying the old and creating new instances.

Before upgrading these applications, "Upgrade the VST-VRT operating system and GUI" on page 6.

For AWC and SNMP (full) applications, you cannot:

- upgrade these as part of a set
- use the upgrade procedure from versions earlier than VST-VRT 3.4.1.
- use the Upgrade button in the VST-VRT GUI to upgrade.

Instead, use these procedures:

- "Back up application data" below
- "Destroy and recreate the application instances" on page 12
- "Re-register plug-ins in Vista Manager" on page 14
- "Restore application data from back-up" on page 16.

### Back up application data

Before upgrading the Wireless Controller and SNMP Full applications, you must back up their system data. The procedures for this are described in this section. We recommend also backing up other applications. The procedures are similar.

Make sure that directories and filenames used for backup and restoration do not contain any multibyte characters.

### Back up system data for the Wireless Controller (AWC) plug-in application

- 1. Log into Vista Manager EX using an Admin account.
- 2. From the AWC Plug-in menu, select **System Setting**.

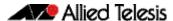

- To create a backup file for the log data in addition to the other data backup, check the Include Log Data checkbox to the right of the Backup button under System Maintenance (optional).
- 4. To start the back-up downloading, click the **Backup** button in the System Maintenance section.
- 5. From your web browser's dialog box, save the backup file to your local computer.

The backup filename will be in the format: "config\_atawc-X.X.X\_-YYYYMMDDhhmmss.zip".

### Back up system data for the SNMP plug-in application

- 1. Log in to Vista Manager EX using an Admin account.
- 2. Click the **SNMP Plug-in** icon in the left menu of the Vista Manager application, then click the **System** menu.
- 3. In the **System Maintenance** panel of the **System Setting** page, click the **Backup** button. This creates a backup of application data.

### Destroy and recreate the application instances

Follow these steps.

1. In the application page for each application, hover over the Instance Information icon (i) and record information about the application from the Instance Information panel.

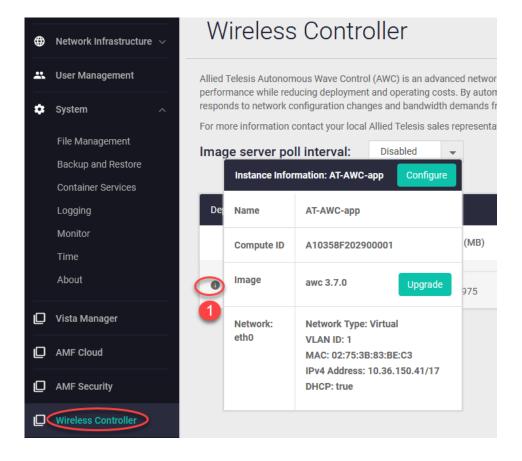

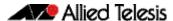

- 2. In the application page, stop the application by clicking the **Stop** button.
- 3. Destroy the application by clicking the **Destroy** button.
- 4. Click the Activate button.
- 5. In the **Application Configuration** dialog box, fill in the storage and prerecorded network data. The recommended storage values are:

AWC: 204 800 MB SNMP Full: 102 400 MB

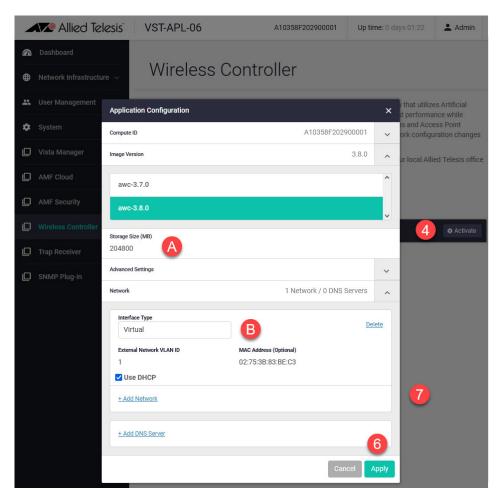

- 6. Click the **Apply** button. This creates a new version of the application instance. Wait a few minutes for this to start and for the **Open** button to appear.
- 7. From the VST-VRT menu, navigate to the **Vista Manager** page and click the **Open** button. If necessary, wait for Vista Manager EX to perform its initial set up.
- 8. Log in to Vista Manager EX.

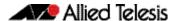

### Re-register plug-ins in Vista Manager

If you are using these plug-ins in Vista Manager EX, you will need to reregister them:

- Wireless Controller (AWC)
- SNMP (Full)

Follow these steps for each of the plug-ins.

- 9. On the Vista Manager EX page, navigate to **System Management** > **Plugins**.
- 10. Click AWC Plug-in at the bottom left.

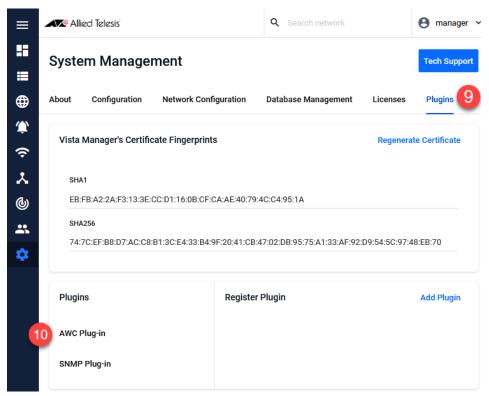

If the plug-in is not registered, Vista Manager displays an error message like this:

14

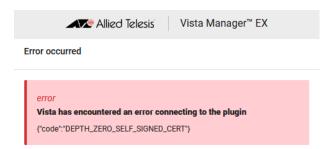

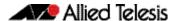

#### 11. Click Edit.

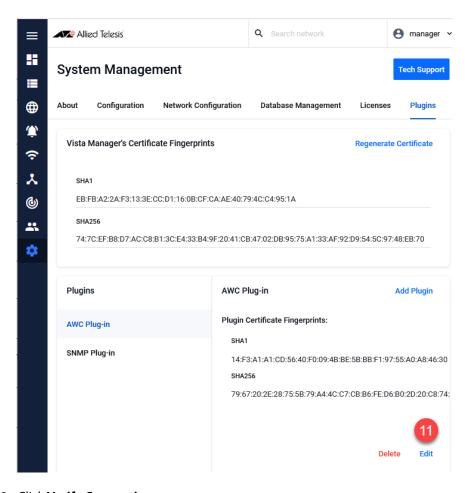

### 12. Click **Verify Connection**.

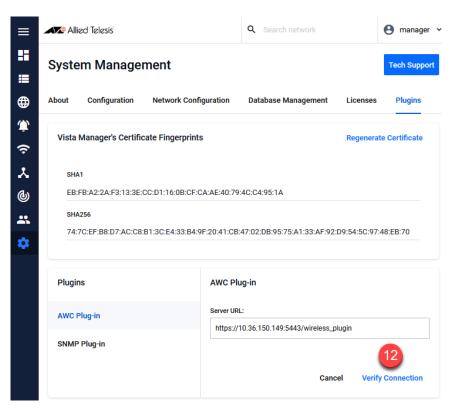

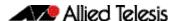

13. Check the certificate and click **Save**. A 'Plug-in updated' pop-up message confirms this step.

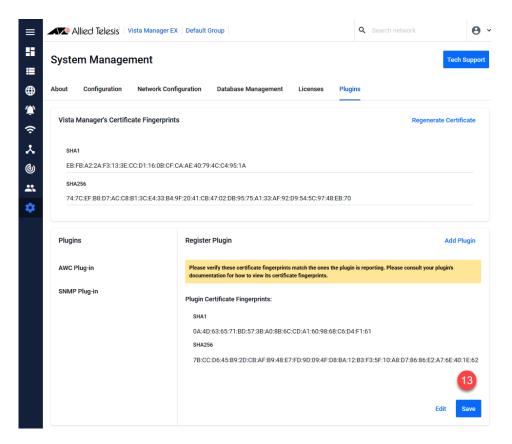

- 14. Repeats Step 10 to Step 13 for the SNMP (full) plug-in.
- 15. Restore system data for the plug-in application from the back-up file ("Restore application data from back-up" below).

### Restore application data from back-up

For the Wireless Controller and SNMP (Full) applications, you must use the following procedures to restore the system data:

- "Restore system data for the Wireless Controller plug-in" below
- "Restore system data for the SNMP plug-in" on page 17

Note that for the applications upgraded as a set in this procedure "Upgrade Vista Manager, AMF Cloud, Trap Receiver and AMF Security applications" on page 18, the data is restored automatically.

### Restore system data for the Wireless Controller plug-in

### Note that:

- The users' network permissions database for the Management Group is retained in Vista Manager EX itself. Therefore, restore the AWC Plug-in application data before you upgrade Vista Manager EX.
- Restoring a backup file made on another platform is not supported.

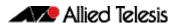

To restore data from the back-up file for the Wireless Controller (AWC) plug-in application, follow these steps:

- 1. Log in to Vista Manager EX using an Admin account.
- 2. In the Vista Manager EX menu, navigate to AWC Plug-in > System Setting page.
- 3. Click the **Restore** button in the System Maintenance section to open the **Restore** dialog box.
- 4. Click the **Select File** button and select a backup file.
- 5. Click Run.
- 6. Click **OK** on the confirmation dialog box.
- 7. After the restoration process has finished, a dialog box shows that restoration is complete. Click **OK**.

Note that the back-up cannot restore the following system information. Re-configure these values as necessary:

- « Database Setting > Maximum Memory Usage
- « Network Map Setting > Wireless Client Update-Interval

Note that an email server and "from" address must be configured on the device in order for email logs to work. Use the command **mail from <email-address> server <ip-address>**, where the <email-address> is the 'From:' field on the sent email, and the <ip-address> is the email's destination SMTP server.

8. Set the external IP address for the plug-in application. To do this, in the Vista Manager EX page, navigate to **AWC Plug-in** > **System Setting**.

In the **IP Address Settings** page, click the drop down list and select the AWC IP address (don't select 'other').

Click the **Save** button for that section.

### Restore system data for the SNMP plug-in

To restore data from the backup of application data for the SNMP plug-in application, follow these steps.

Log in to Vista Manager EX using an Admin account.

- 1. In the left menu of Vista Manager EX, click the **SNMP plug-in** icon, then click the **System** menu.
- 2. In the **System Setting** page **System Maintenance** panel, click the **Restore** button. This restores the data from the back-up into the SNMP plug-in application.

17

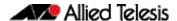

### Upgrade Vista Manager, AMF Cloud, Trap Receiver and AMF Security applications

VST-VRT version 3.4.1 and later (VST-VRT Operating System and GUI version 1.5.1) supports simpler upgrade of these applications as a set. This ensures they are compatible with each other and with the operating system version.

#### Before upgrading these applications:

- "Upgrade the VST-VRT operating system and GUI" on page 6
- we recommend backing up application data for all applications regularly, and before upgrading the applications.
- if you are going to use them, "Upgrade Wireless Controller (AWC) and SNMP (full)
  plug-in applications" on page 11. This makes sure the users' network permissions
  information for the AWC plug-in's Management Groups will be restored
  correctly.

Use the procedure in this section to dynamically upgrade these applications:

- Vista Manager
- AMF Cloud
- Trap Receiver plug-in
- AMF Security
- 1. Navigate to **System** > **Container Services**.

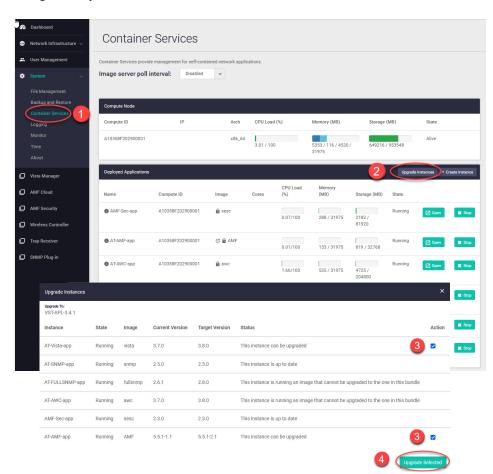

18

- 2. Click the **Upgrade Instances** button.
- 3. Applications that can be upgraded are shown as selected. We recommend upgrading them all.
- 4. Click the **Upgrade Selected** button and wait till upgrade is complete. The **Status** column shows progress. They first stop, then change to the new version, then start.

When the application instance is up to date, it has the same configuration and database as before upgrading.

Note that in VST-VRT 3.4.1, the earlier versions of the applications show as unsigned even though they are signed. This will be resolved in an upcoming version.

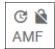

Allied Telesis

**NETWORK SMARTER**